## **How to Create & Use Chart Link Workspaces**

## Introduction

Chart Link Workspaces allow you to easily set up all your favorite time frames & studies for multiple charts and then quickly change from market to market. For example, a trader may want to watch 5 min, 15 min, & 30 min intraday charts along with a daily chart in a single workspace. Instead of changing each chart individually, chart link workspaces will update all charts automatically to the new symbol. You can quickly look at many different markets with minimal effort.

## Creating your first Chart Link Workspace

1) Find the Workspace Menu in the upper left corner and click on "New Workspace"

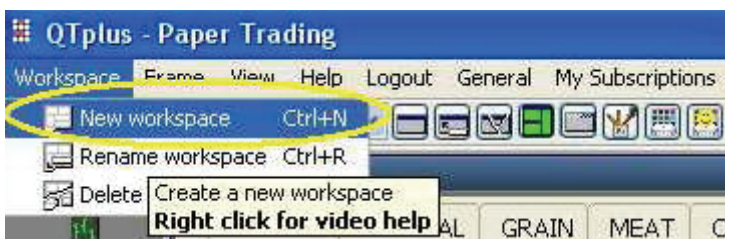

- 2) Click on the Chart Link Workspace Tab.
- 3) Select a pre-defined chart link workspace from the left window.
- 4) Click "Apply Template"

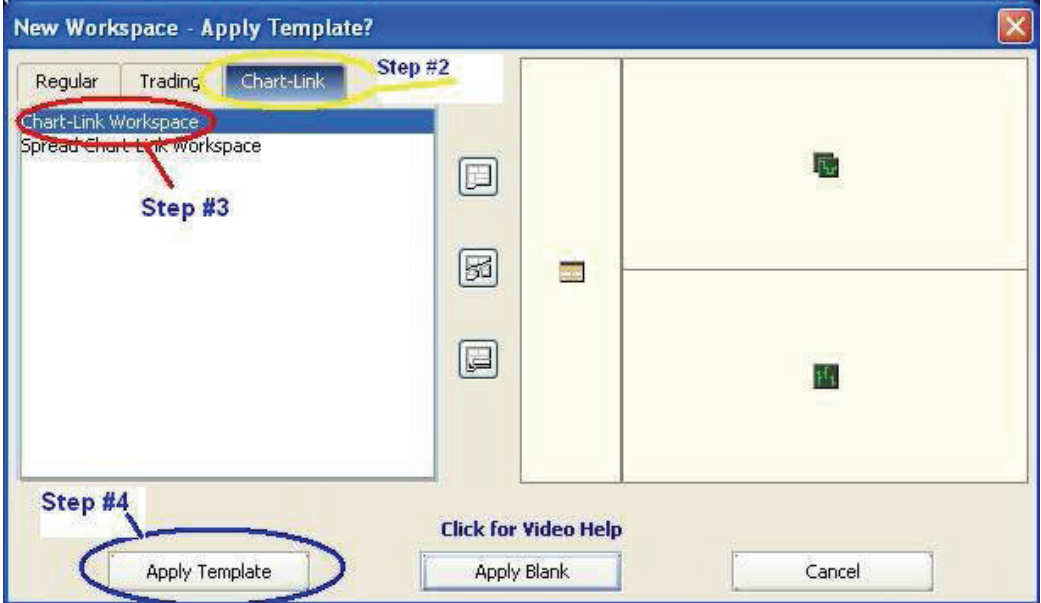

5) A box will pop up asking for a contract symbol. Type it in and click "OK."

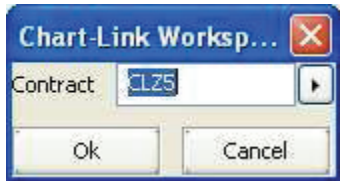

6) Chart Link workspaces will take a few moments to load, but once it does –you've created your first Chart Link Workspace!!

## Using Chart Link Workspaces

You can change linked charts in one of three ways. The first method is to type a new contract into one of the charts. Another method is to double-click on the Workspace tab and rename it with a new contract symbol. Finally, if your chart link workspace contains a Quote Monitor or Quote Board, select a new contract symbol from the monitor or symbol.

A few tips about chart Link workspaces:

• You can only rename a chart link workspace tab with a symbol such as CZ5 or CLH6, you cannot name it Corn or Crude Oil. This you confront a renaming error, this if often the reason.

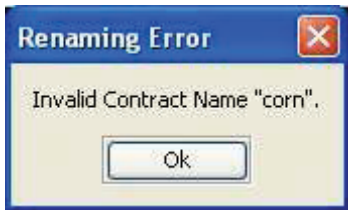

• Note that you can differentiate between Chart Link Workspaces from other types of workspaces by the color.

Chart Link Tab CLZ05 Regular Workspace Tab Audio Archive Custom Workspace Tab Quote Board